# **Anleitung um an Zoom-Meeting teilnzunehmen**

#### \_\_\_\_\_\_\_\_\_\_\_\_\_\_\_\_\_\_\_\_\_\_\_\_\_\_\_\_\_\_\_\_\_\_\_\_\_\_\_\_\_\_\_\_\_\_\_\_\_\_\_\_\_\_\_\_\_\_\_\_\_\_\_\_\_\_\_\_\_\_\_\_\_\_\_\_\_\_\_\_\_\_\_\_\_\_\_\_ **Bild A Teilnahme via Computer** Treten Sie bitte dem laufenden Zoom Meeting bei. Auf Link in E-Mail Von Ebner, Stephan am 21.03.2020 12:28 klicken Details Zoom-Meeting beitreten https://us04web.zoom.us/j/346864674?pwd=cVEyRUcxZW5FdHVjYjVETGtDTy9TZz09 Meeting-ID: 346 864 674 Passwort, falls Passwort: 048069 verlangt, siehe Bild C Schnelleinwahl mobil ",346864674# Vereinigte Staaten von Amerika gebührenpflichtig Einwahl nach aktuellem Standort Vereinigte Staaten von Amerika gebührenpflichtig Meeting-ID: 346 864 674 Ortseinwahl suchen: https://us04web.zoom.us/u/fzVw0uor0 **Bild B** ■ us04web.zoom.us/j/346864674?pwd=cVEyRUcxZW5FdHVjYjVETGtDTy9TZz09&status=success Zoom öffnen? **ZOOM** https://us04web.zoom.us möchte diese Anwendung öffnen. **2** Zoom öffnen Abbrechen Starten... Falls sich Zoom-Besprechung nicht automatisch öffnet hier **1** klicken, dann oben **2**. Klicken Sie bitte auf Zoom Besprechungen öffnen, wenn Sie de Falls es immer noch nicht geht auf **3**, dann **2**. Sollten Sie keine Aufforderung von Ihrem Browser erhalten, klicken Sie hier, um ein oder auf Herunterladen und AusführenZoom. Wenn Sie die Anwendung nicht herunterladen oder ausführen können, treten Sie über Ihren Browser bei. 3

## **Bild C**

#### ien und Ihr Kennwort ein, um am Meeting teilzunehmen

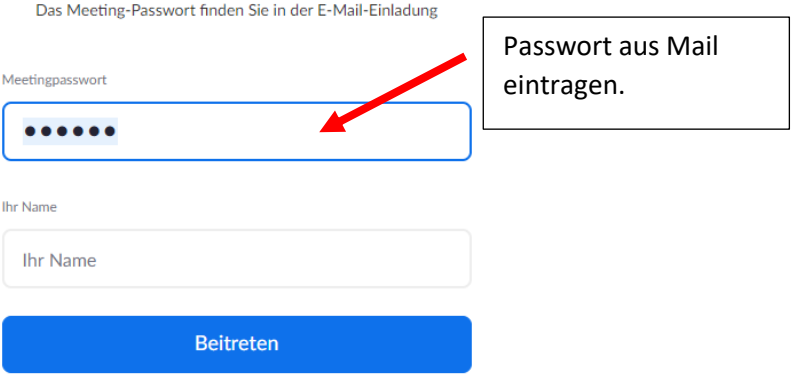

### **Bild D**

Auf dem Bildschirm hat es unten eine Leiste, hier könnt Ihr Euer Bild und Ton ein und ausschalten und im Chat könnt ihr Nachrichten/Fragen an mich und die anderen Teilnehmenden schreiben. Ganz rechts kann das Meeting verlassen werden.

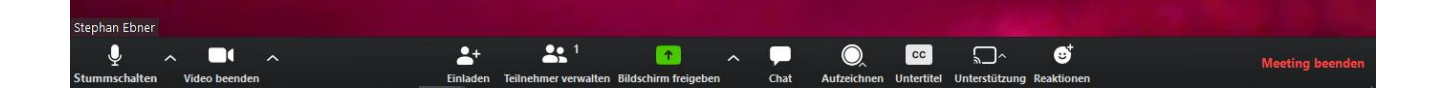